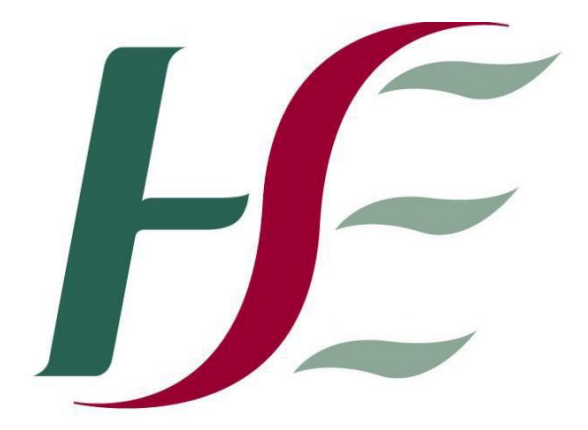

## Feidhmeannacht na Seirbhíse Sláinte **Health Service Executive**

## Primary Care Reimbursement Service

**Security Certificate Installation Guide – Firefox**

## **To install certs using Mozilla Firefox**

1. Install root certificate:

Go to www.sspcrs.ie/sha2 Click on 'PCRS Root certificate download'. Select 'Trust this CA to identify websites' Click OK

2. Install personal cert

Go to www.sspcrs.ie/sha2

Enter reference number Enter authorization code CSP type – leave as RSA Full CSP – leave as MICROSOFT BASE CRYPTOGRAPHIC PROVIDER v1.0

Click 'Submit Request'

Click 'Yes' or 'Ok' until you see screen that says the certificate has been installed successfully